This tutorial shows the installation of an Ubuntu 20.04 LTS base server in detail with many screenshots. The purpose of the guide is to show the installation of Ubuntu 20.04 LTS that can be used as the basis for our other Ubuntu tutorials here at howtoforge like our perfect server guides. This tutorial uses the LTS branch which gets updates for 5 years from Ubuntu and is recommended for use on servers.

# **1. Requirements**

To install an Ubuntu Server, you will need the following prerequisites:

- The Ubuntu 20.04 server ISO image, available here: [https://releases.ubuntu.com/20.04/ubuntu-20.04-live-server](https://releases.ubuntu.com/20.04/ubuntu-20.04-live-server-amd64.iso)amd64.iso (For 64Bit Intel and AMD CPU's). Take a look here for other Ubuntu downloads: <https://releases.ubuntu.com/20.04/>
- A fast internet connection is recommended as the package updates get downloaded from Ubuntu servers during installation.

# **2. Preliminary Note**

In this tutorial, I use the hostname server1.example.com with the IP address 192.168.0.100 and the gateway 192.168.0.1 These settings might differ for you, so you have to replace them where appropriate.

# **3. Installing the Ubuntu 20.04 Base System**

Insert the Ubuntu install CD / DVD / USB stick into your system and boot from it. When you install the OS in a virtual machine like I will do it here, then you should be able to select the downloaded ISO file as a source for the CD/DVD drive in VMWare and Virtualbox without burning it on CD first. Start the server or virtual machine, it will boot the system and start the installer.

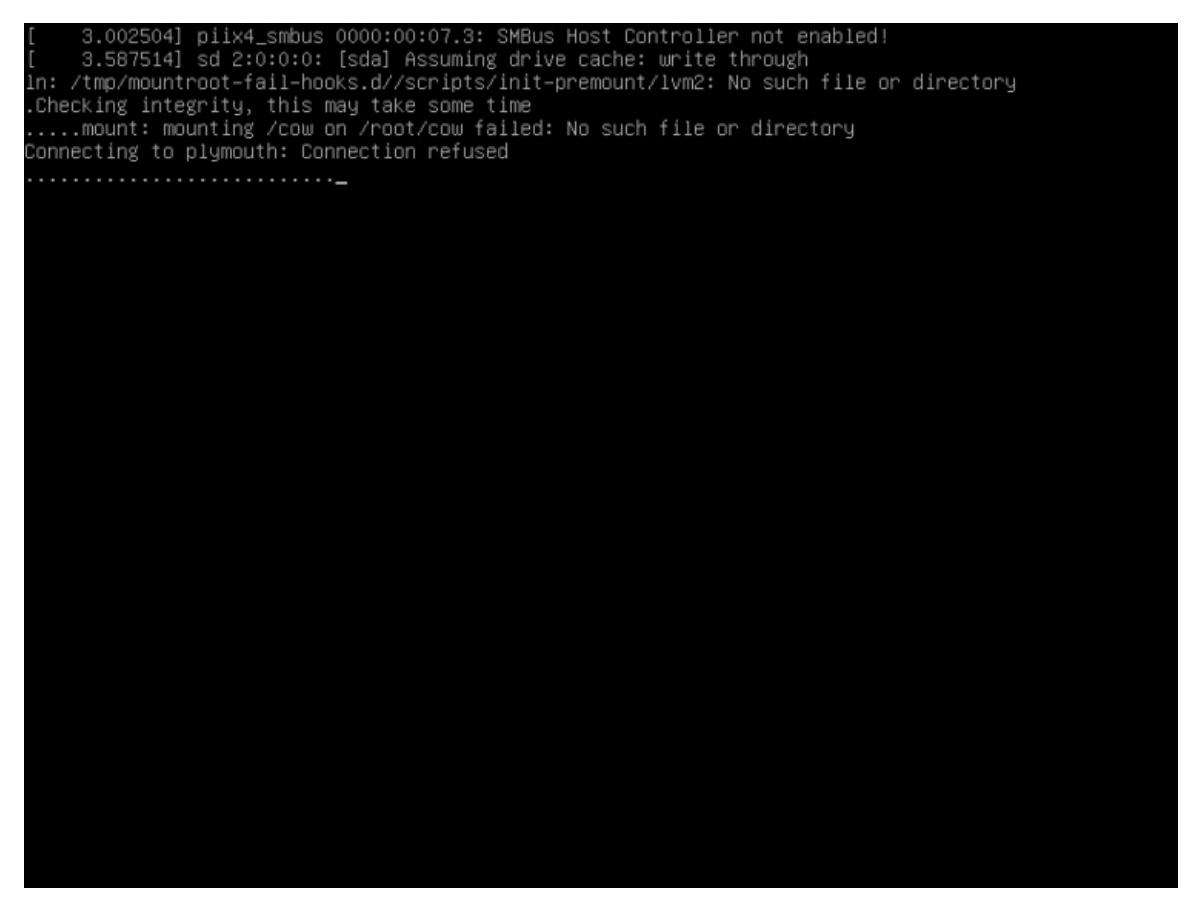

The first screen of the Ubuntu installer will show the language selector. Please select your language for the installation process:

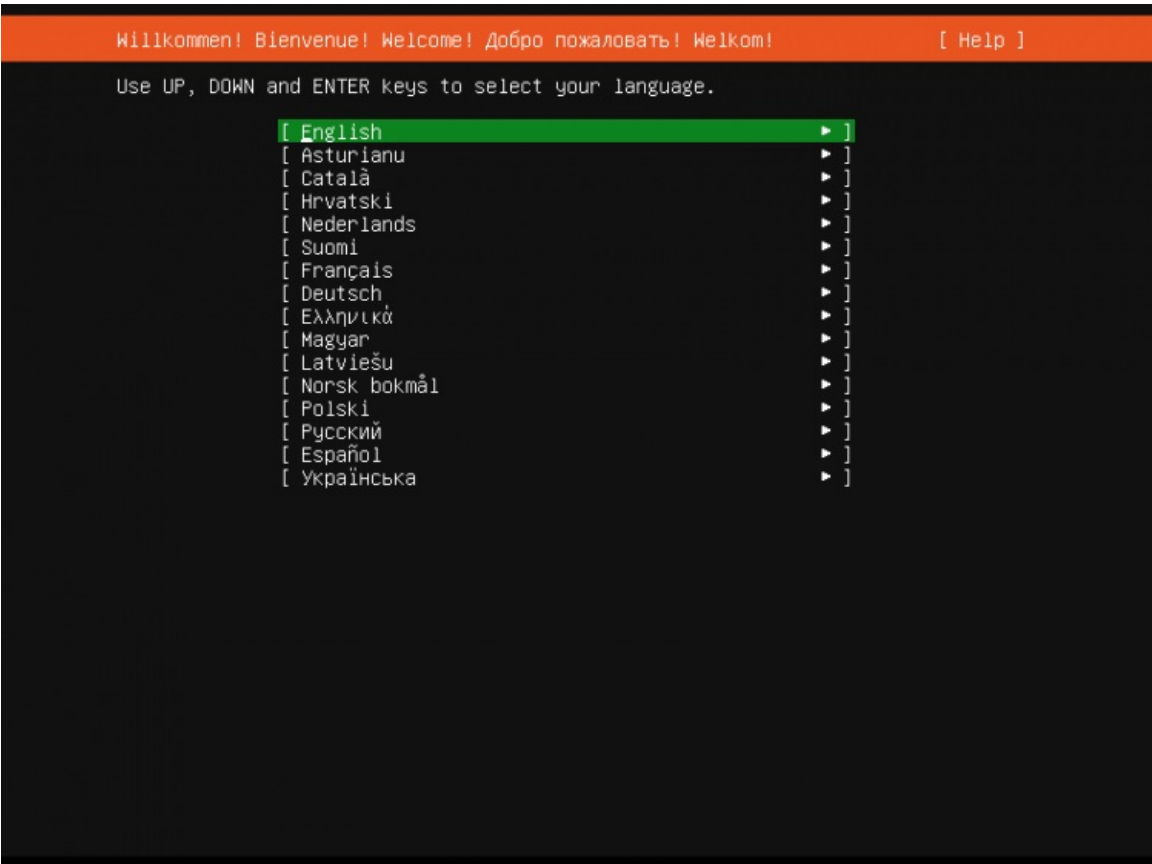

On the next screen, you can choose the keyboard layout. The English keyboard will be fine for many users. In this case, choose "Done" at the end of the screen and press the "Return" key, to go to the next step. In my case, I'm using a German keyboard layout, this means I'll have to navigate to the "Layout" option by pressing the "Tab" key on my keyboard until the **Layout** option is highlighted. Then press the "Return" key to open the Layout selector.

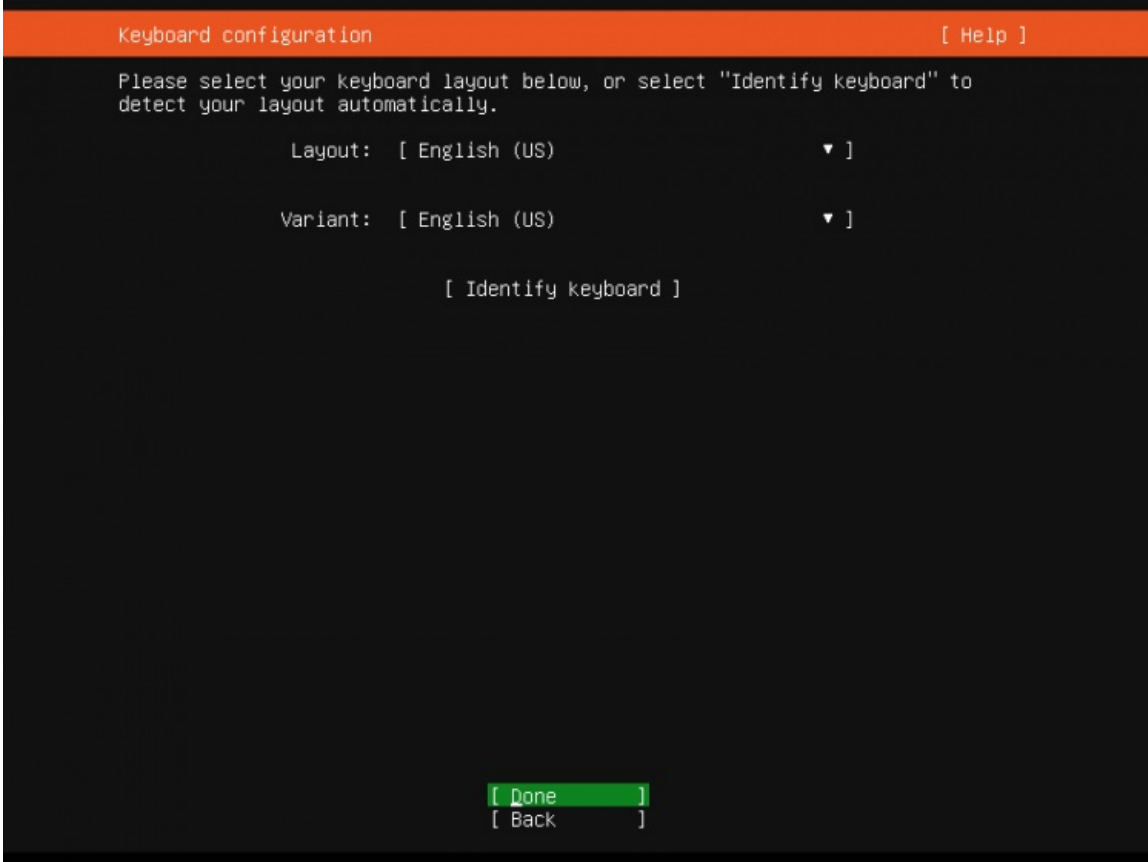

Choose the keyboard layout that matches the keyboard that is attached to the server.

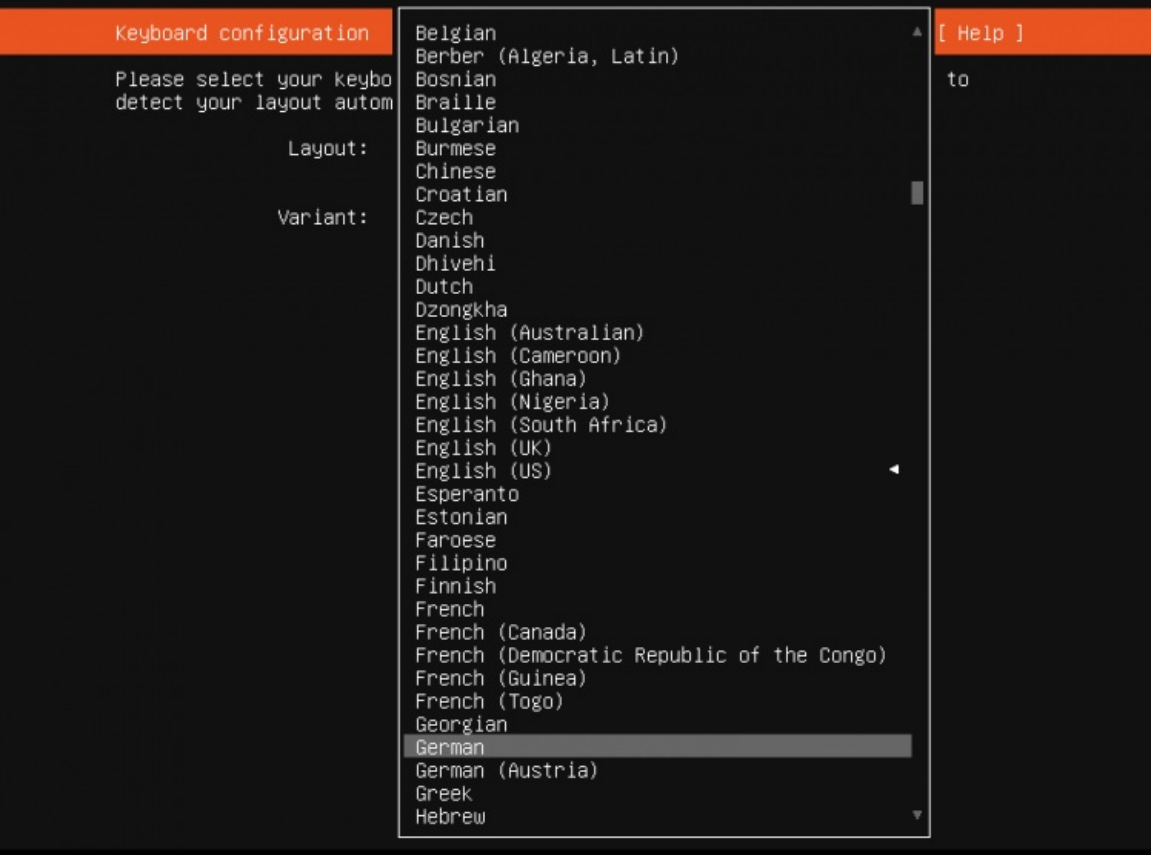

The right keyboard layout for my installation is selected now. Choose "Done" at the end of the screen and press "Return", to go to the next step.

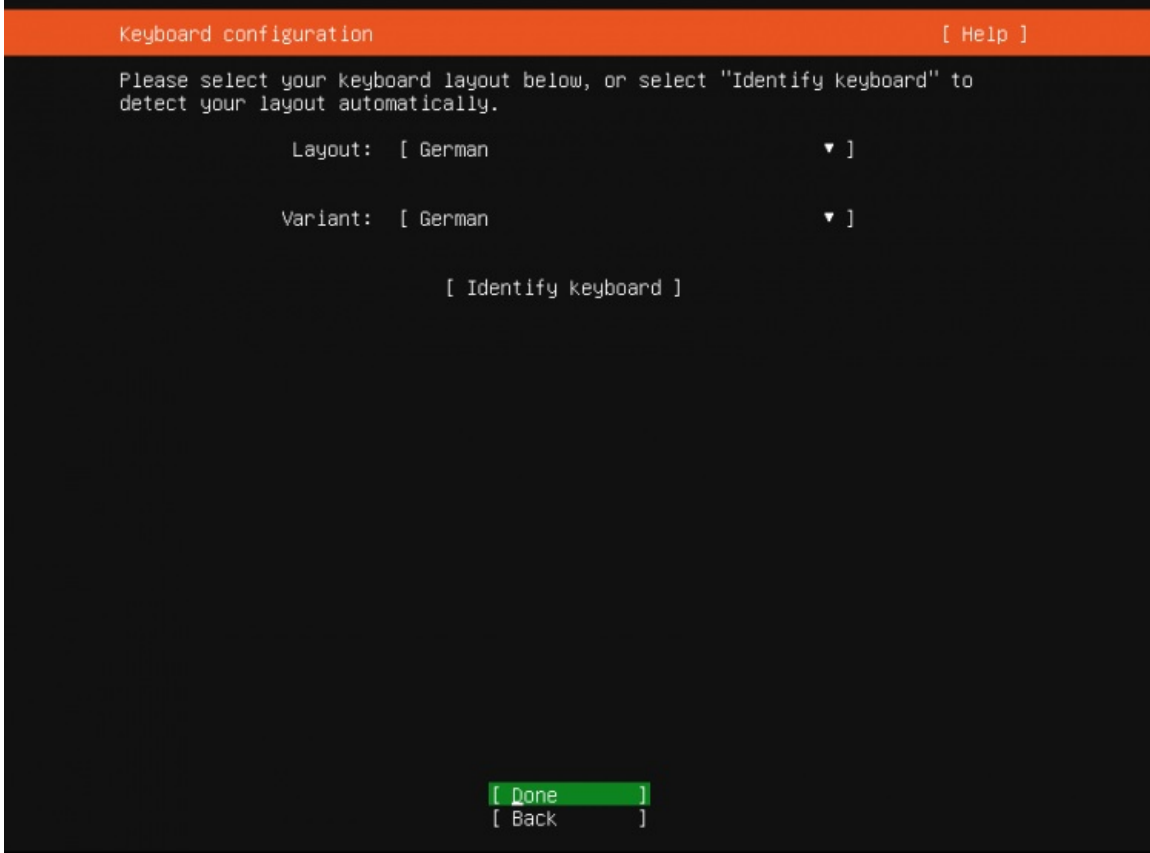

The Ubuntu installer shows now which network card it has detected on the server. The network device name which got assigned automatically is ens33. The IPv4 address has been assigned automatically via DHCP. I will change it later to a fixed IP address when the base system has been installed. If your network has no DHCP server, then you can enter a fixed IP address now by choosing the network card (press Tab until it is highlighted and then press Return).

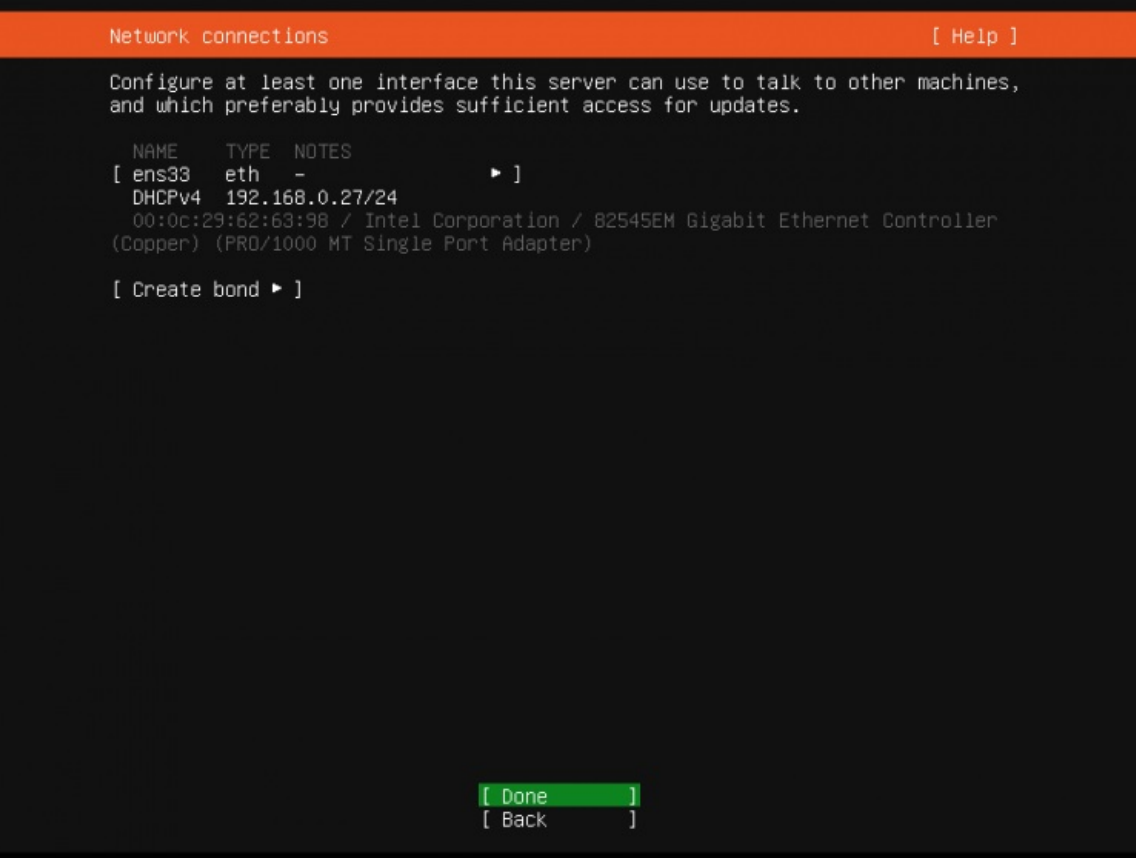

Now you can set a proxy server address in case a proxy is required to access the internet. In my case, there is no proxy required, so I just choose "Done" to go to the next installation step.

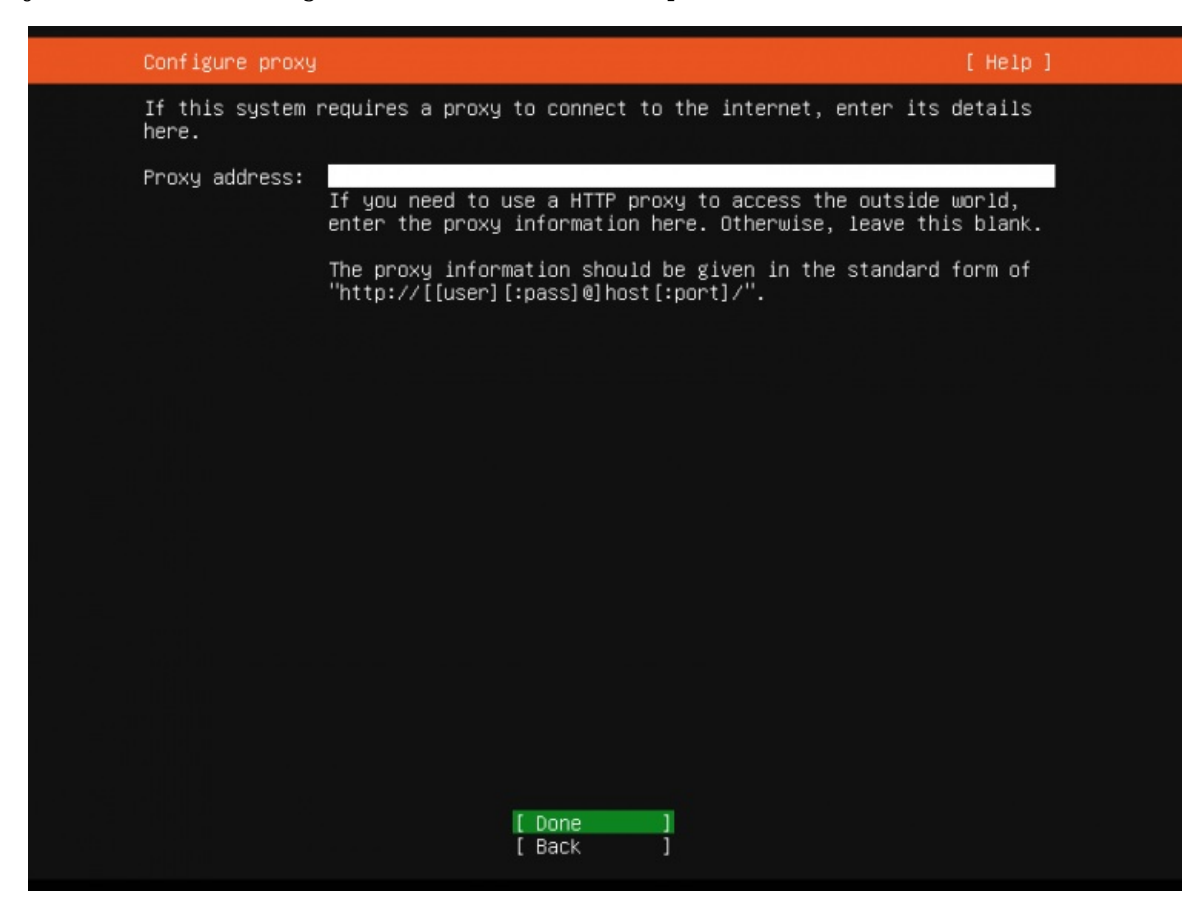

Here you can choose from which Ubuntu mirror server updates and installation files shall be downloaded. I'll keep the default and go to the next install screen.

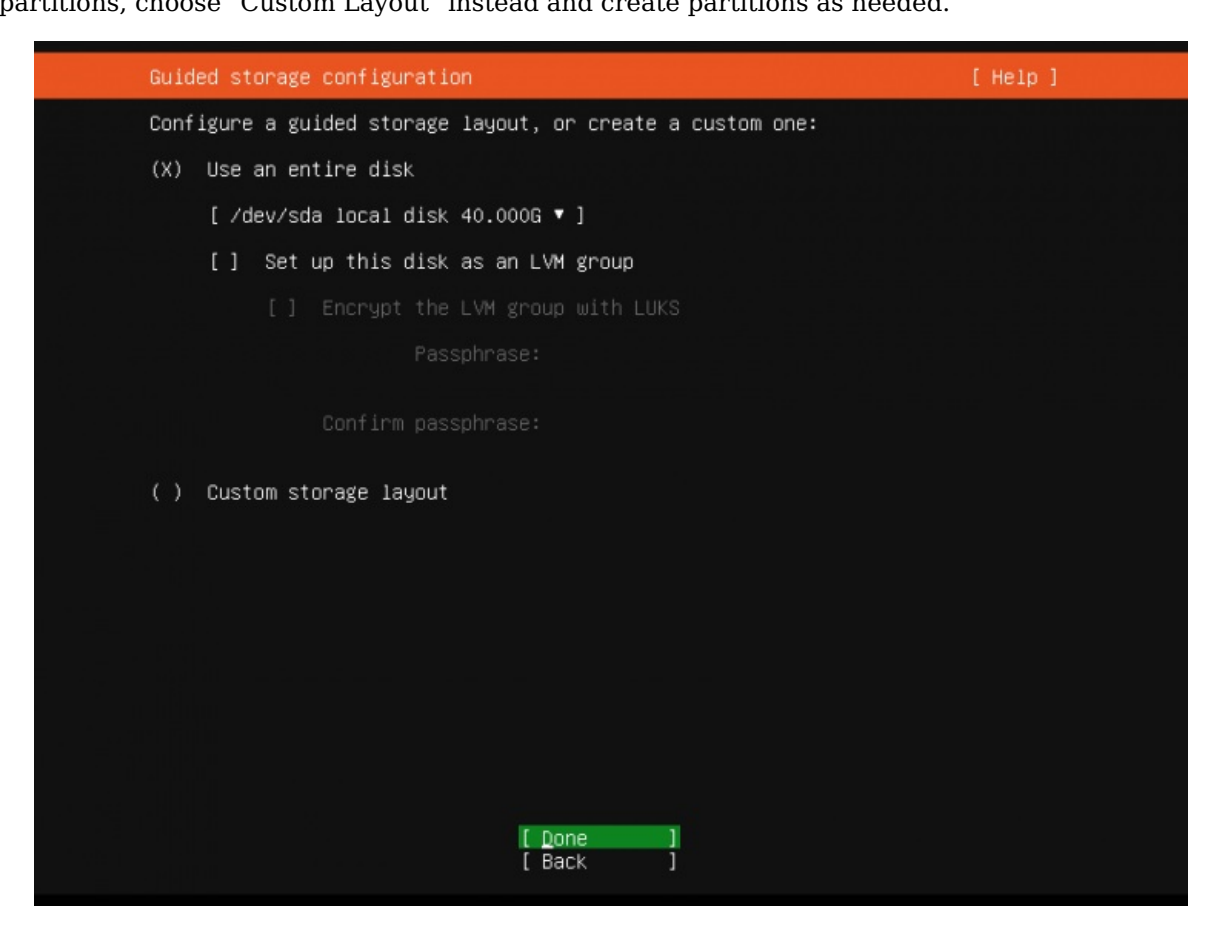

The Ubuntu server installer shows now the harddisks that it has detected in the server. The installation disk is a 40GB HD on /dev/sda here. I'll choose to use the entire disk for my Ubuntu installation. If you need a custom layout consisting of multiple partitions, choose "Custom Layout" instead and create partitions as needed.

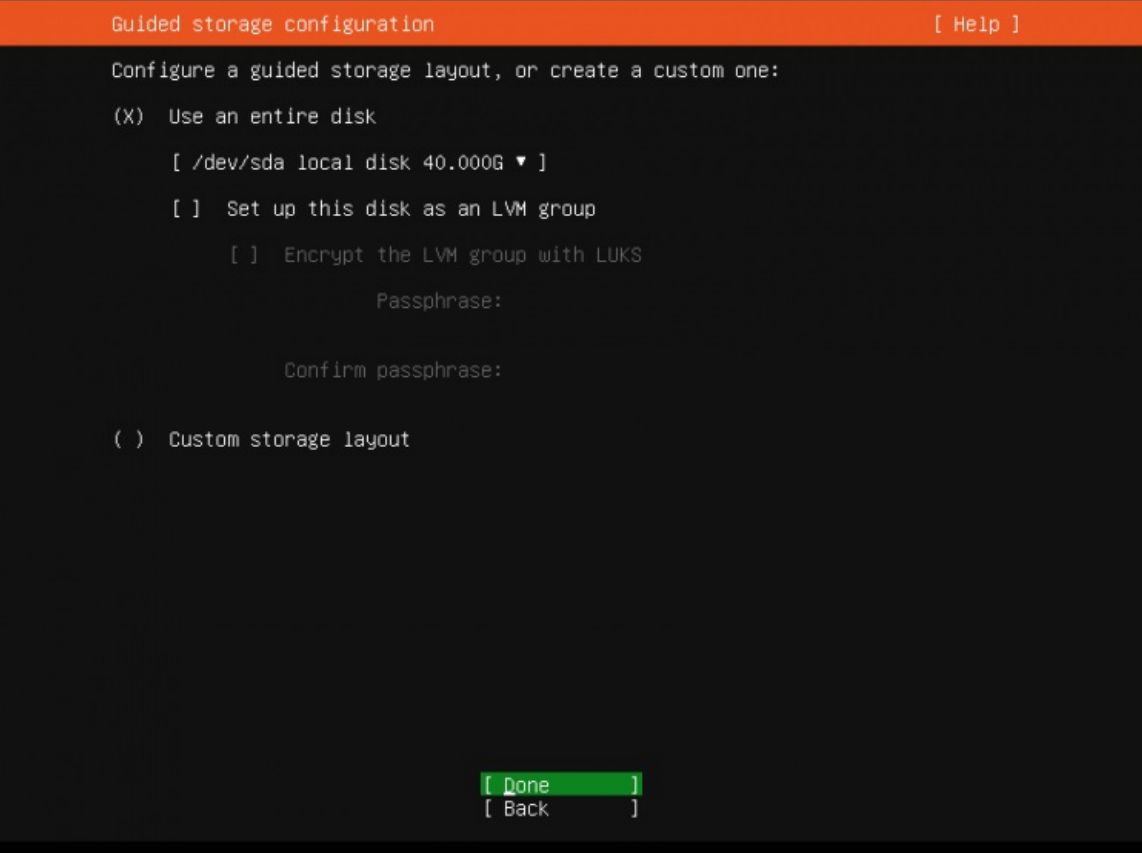

The installer shows the default storage configuration below. It consists of a 1MB bios grub partition plus one large / partition that will contain the operating system installation. Choose "Done" to proceed to the next screen.

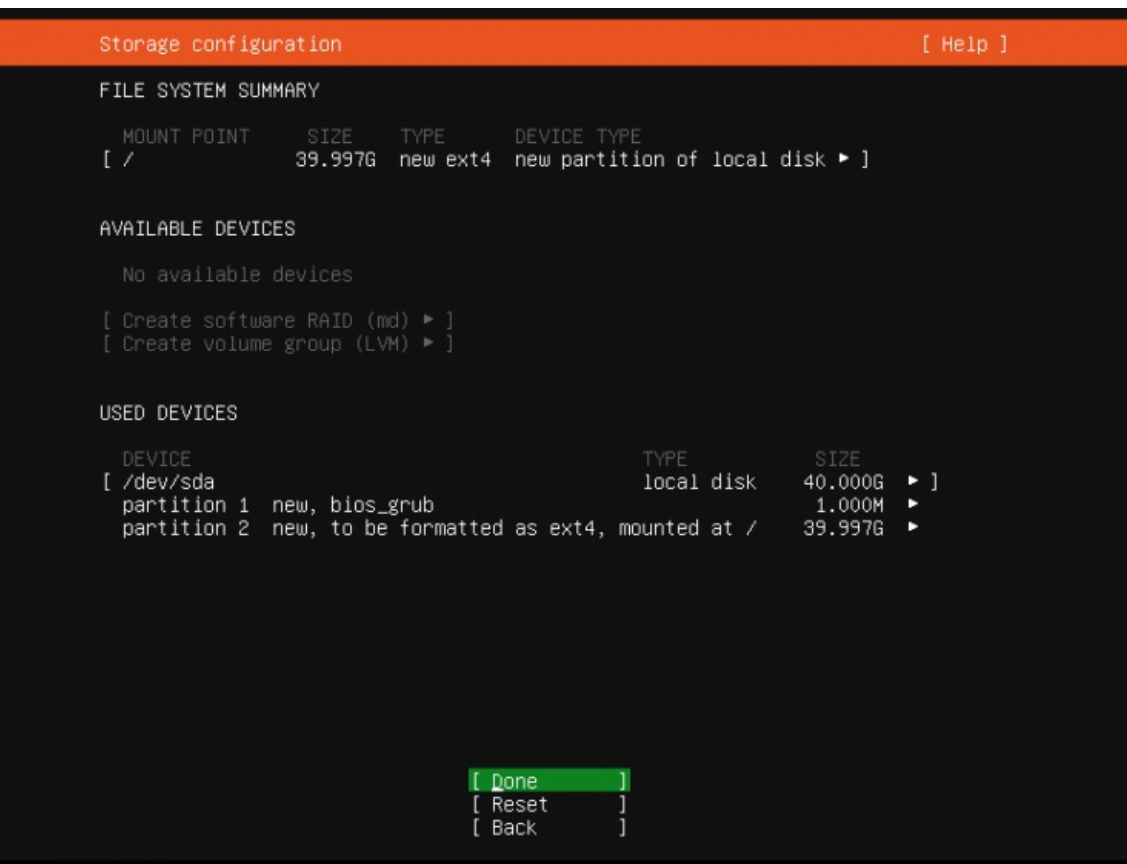

Before the installation starts, the Ubuntu installer requests to confirm the partitioning. Press the "Tab" key until the "Continue" option is highlighted in red, then press "Return" to proceed.

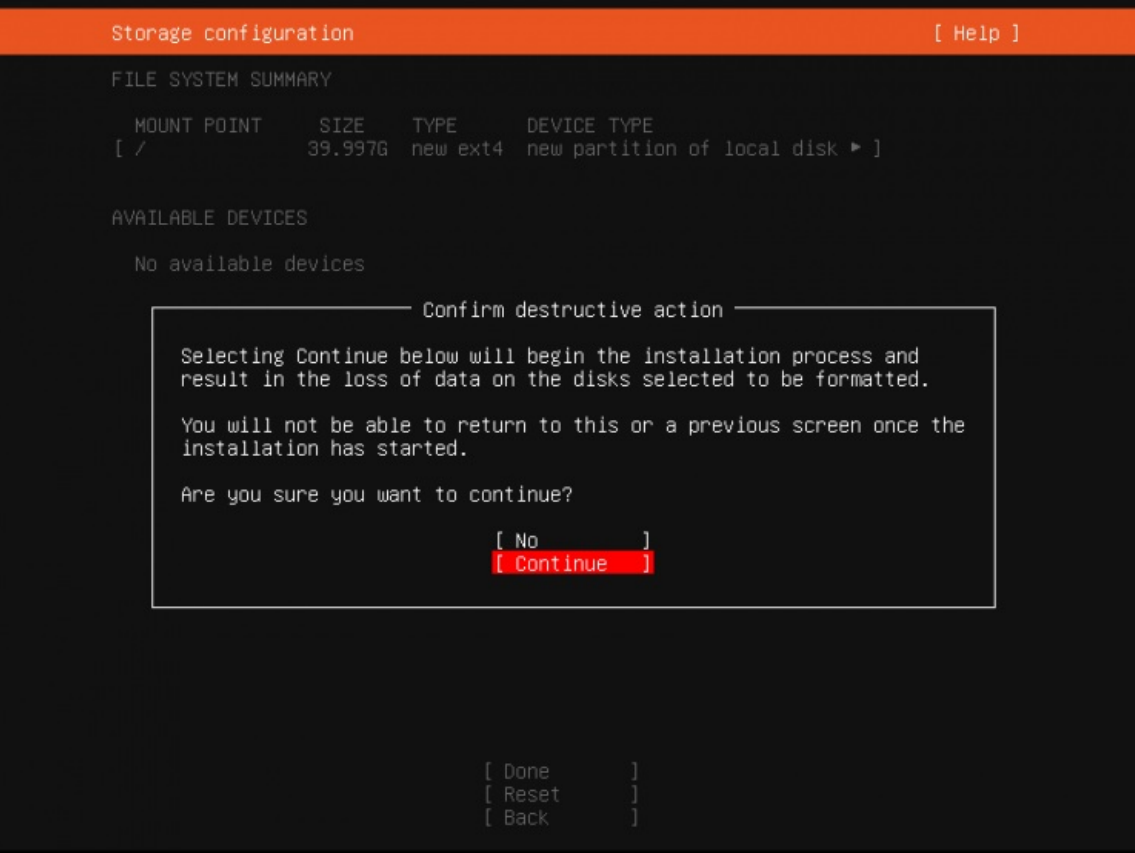

Now it's time to set the server name (hostname) and the username and password of the administrator. I'll choose the username 'administrator' here just as an example, please use a different and more secure name in your real setup. The Ubuntu shell user that we create in this step has sudo permissions, this means that he is able to administrate the system and to become root user via sudo.

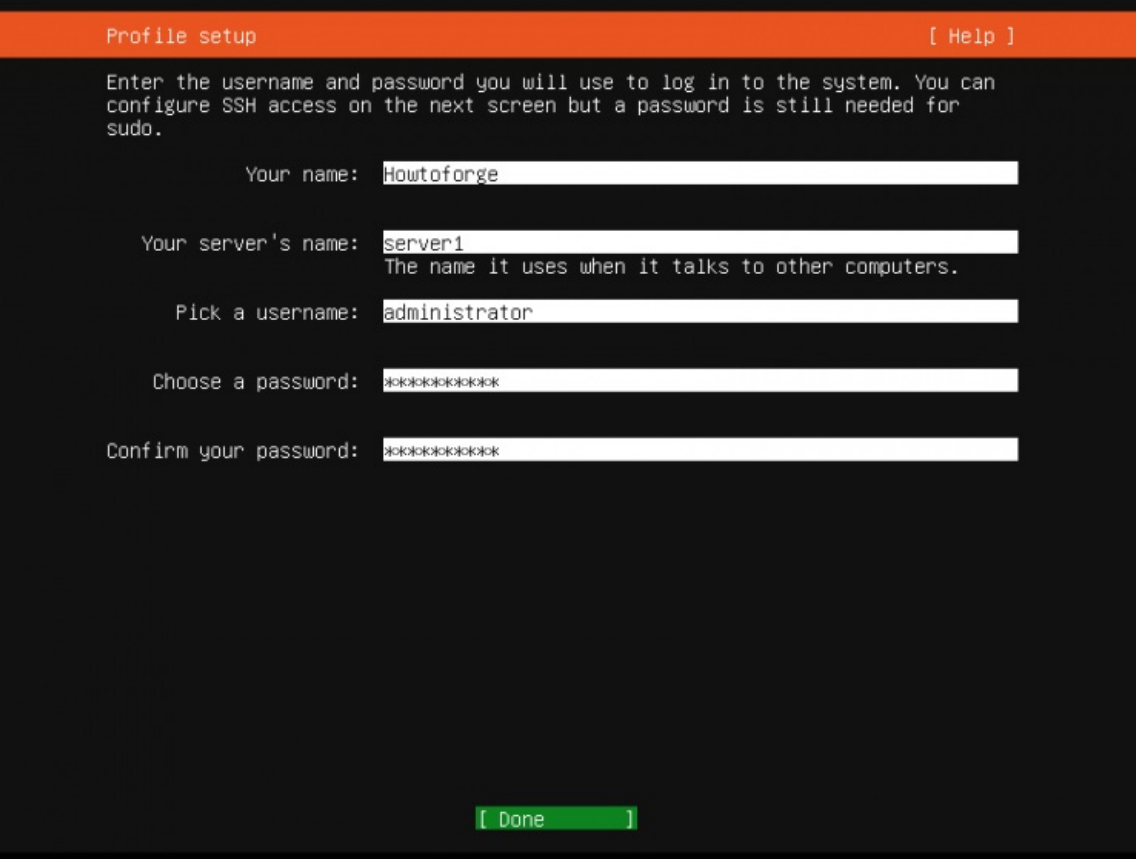

Most Linux servers get administered over the network using SSH. In this step, the Ubuntu installer can install the SSH server directly. Select the checkbox "Install OpenSSH Server" and proceed to the next step.

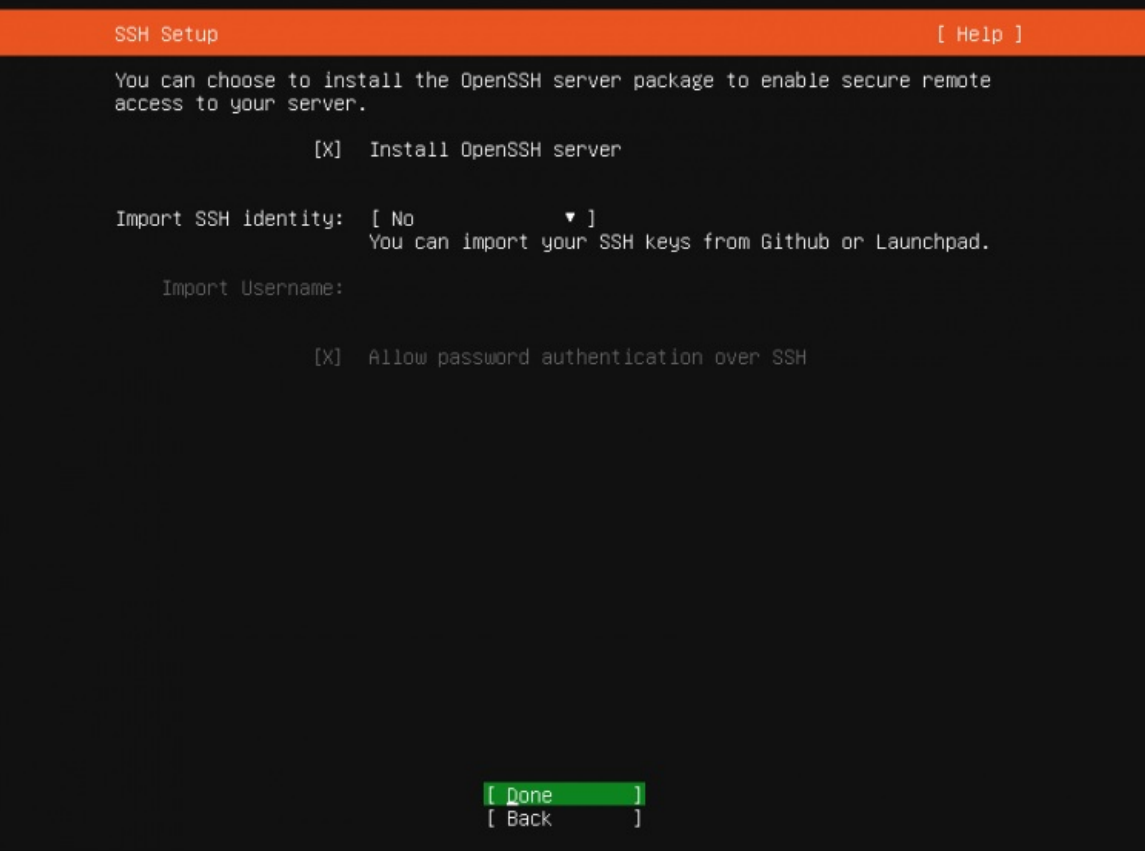

In this step, you can preinstall commonly used services via Snap installer. I do not select any services here as the purpose of this guide is to install a minimal base system. You can install services via apt or snap at any time later.

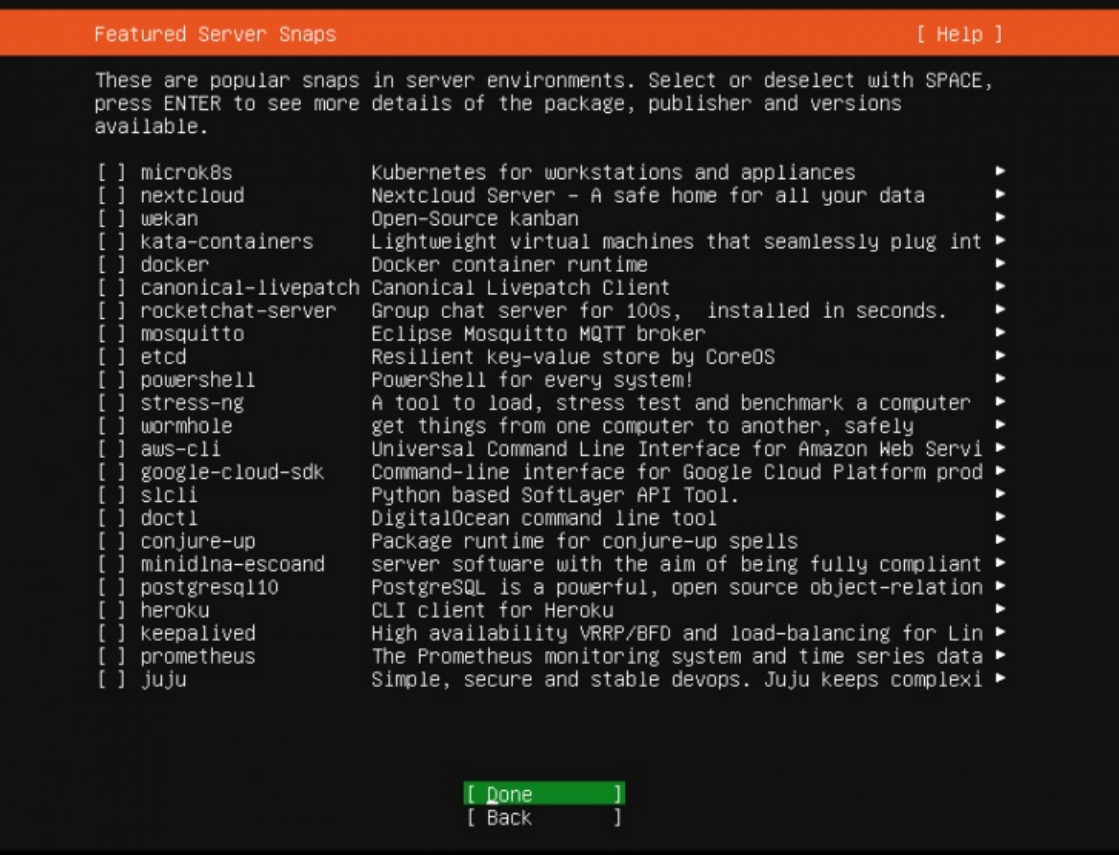

The Ubuntu installer now proceeds with the installation based on the settings we have chosen.

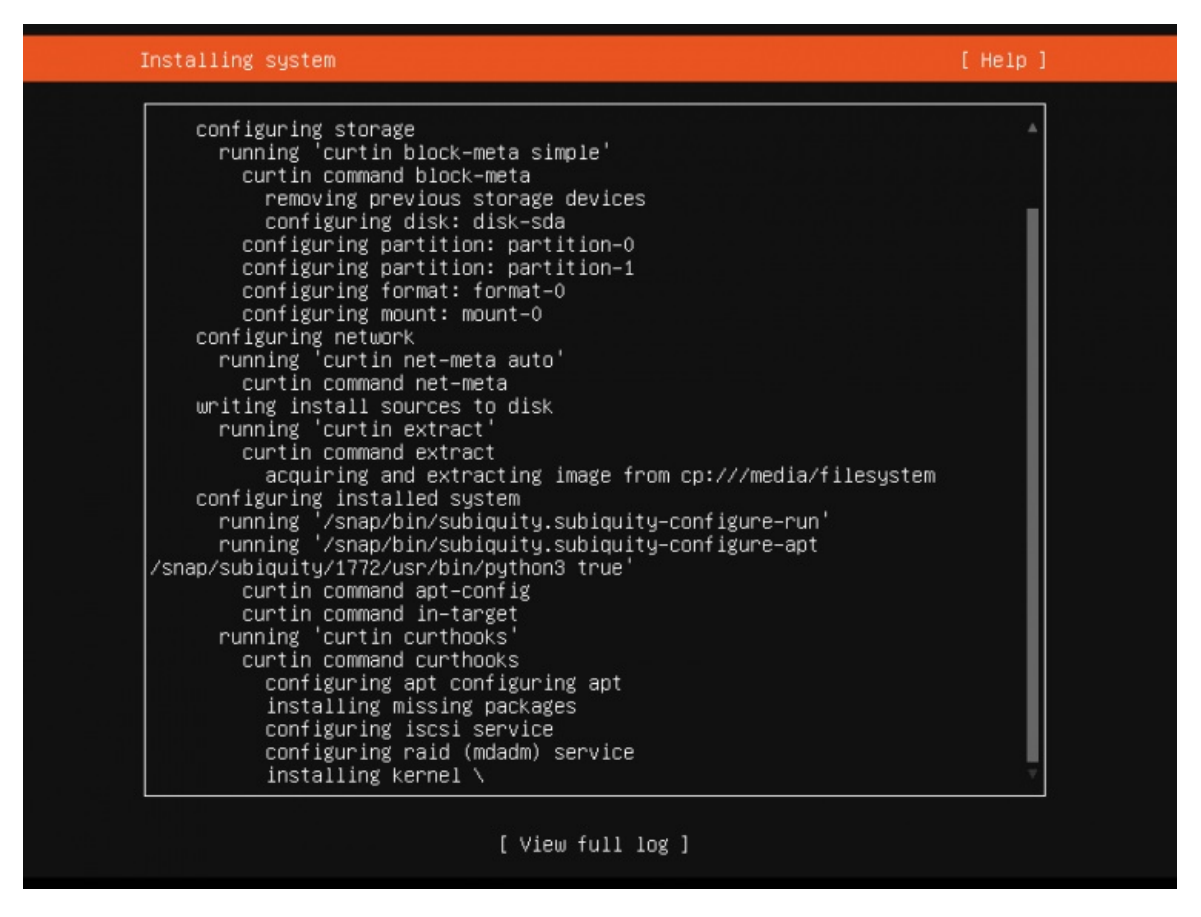

Ubuntu Installation finished successfully. Select "Reboot" to boot the server into the fresh installed Ubuntu 20.04 system.

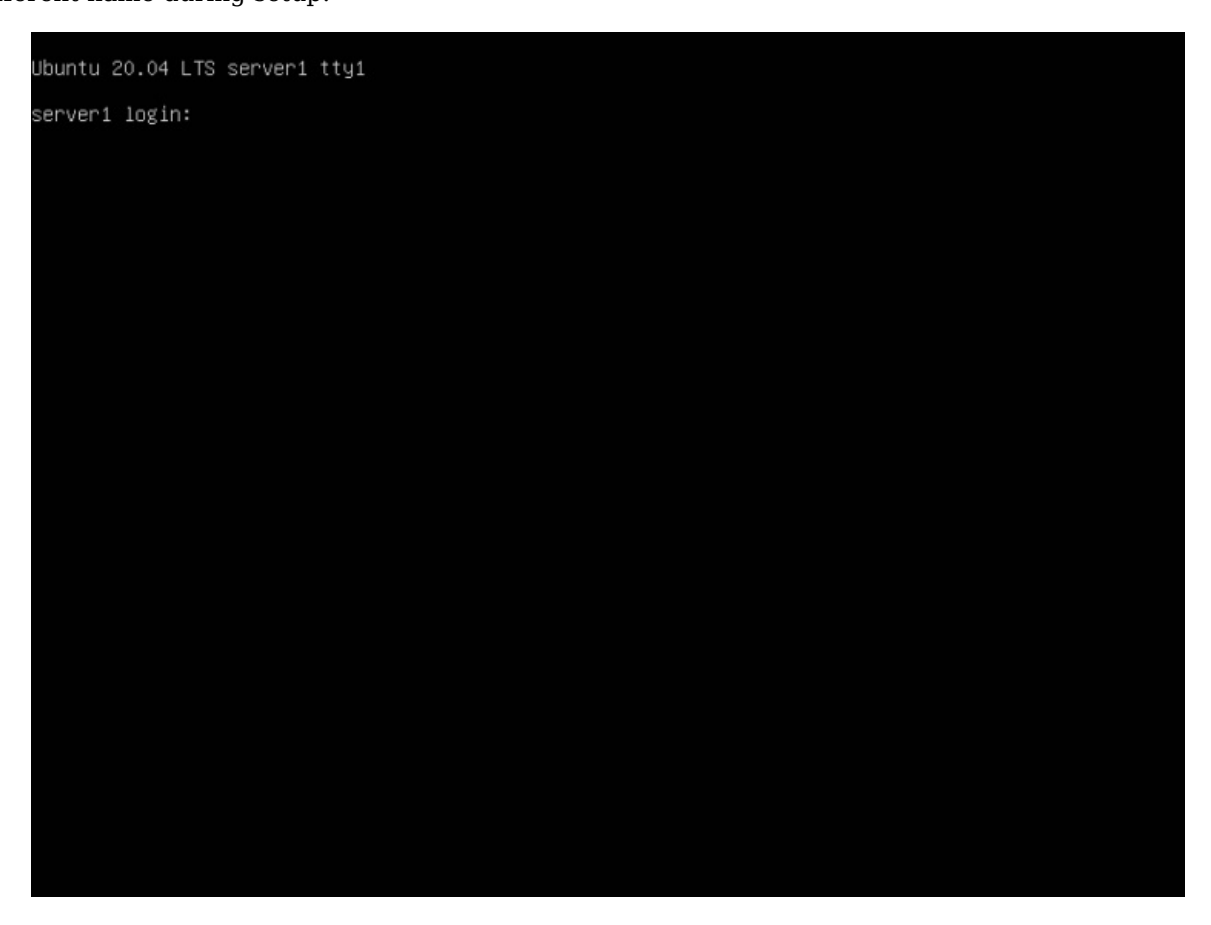

The base installation is finished now. In the next chapter, I will explain the configuration of the static network address and install a shell based text editor for editing configuration files.

# **4. First Login**

Now login on the shell (or remotely by SSH) on the server as user "administrator". The username may differ if you have chosen a different name during setup.

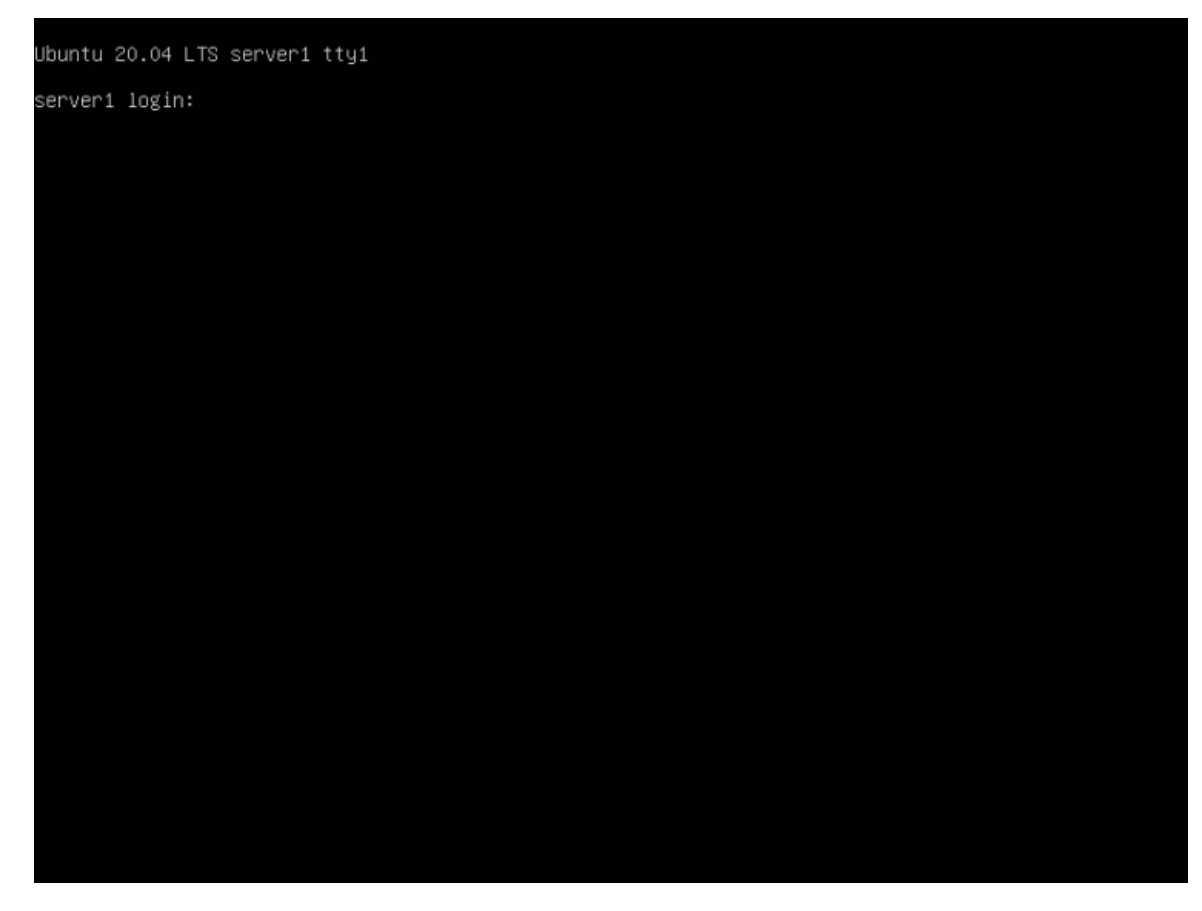

Successfully Logged into Ubuntu 20.04 Server.

```
Ubuntu 20.04 LTS server1 tty1
server1 login: administrator
Password:
Welcome to Ubuntu 20.04 LTS (GNU/Linux 5.4.0–28–generic x86_64)
 * Documentation: https://help.ubuntu.com
                    https://landscape.canonical.com
  Management:
                   https://ubuntu.com/advantage
 * Support:
  System information as of Sun 03 May 2020 08:24:05 AM UTC
  Sustem load:
                           0.4810.6% of 39.12GB
  Usage of /:
  Memory usage:
                           10%
                           0%
  Swap usage:
                           145Processes:
  Users logged in:
  IPv4 address for ens33: 192.168.0.27
  IPv6 address for ens33: 2003:e1:bf10:5300:20c:29ff:fe62:6398
 updates can be installed immediately.
 of these updates are security updates.
Last login: Sun May  3 08:19:28 UTC 2020 on tty1<br>administrator@server1:~$ _
```
# **5. Get root Privileges**

After the reboot, you can log in with your previously created username (e.g. *administrator*). Because we must run all the steps from this tutorial with root privileges, we can either prepend all commands in this tutorial with the string  $sub$ , or we become root right now by typing:

sudo -s You can enable the root login by running:

sudo passwd root

And giving root a password. You can then directly log in as root, but this is frowned upon by the Ubuntu developers and community for various reasons. See <https://help.ubuntu.com/community/RootSudo>.)

# **6. Install the SSH Server (Optional)**

If you did not select to install the OpenSSH server during the system installation above, you could do it now:

sudo apt-get -y install ssh openssh-server

From now on you can use an SSH client such as [PuTTY](http://www.chiark.greenend.org.uk/~sgtatham/putty/download.html) and connect from your workstation to your Ubuntu 20.04 (Focal Fosset) server.

# **7. Install a shell-based editor (Optional)**

Here we will install two text-based editors. The Nano editor is easier to use for newbies while others prefer the traditional vi/vim editor. The default vi program has some strange behavior on Ubuntu and Debian; to fix this, we install vim-nox:

sudo apt-get -y install nano vim-nox

# **8. Configure the Network**

Because the Ubuntu installer has configured our system to get its network settings via DHCP, we can change that now because a server should have a static IP address. If you want to keep the DHCP-based network configuration, then skip this chapter. In Ubuntu 20.04, the network is configured with Netplan and the configuration file is **/etc/netplan/01 netcfg.yaml**. The traditional network configuration file **/etc/network/interfaces** is not used anymore. Edit

/etc/netplan/00-installer-config.yaml and adjust it to your needs (in this example setup I will use the IP address 192.168.0.100 and the DNS servers 8.8.4.4, 8.8.8.8 .

Open the network configuration file with nano:

sudo nano /etc/netplan/00-installer-config.yaml

The server is using DHCP right after the install; the interfaces file will look like this:

```
# This is the network config written by 'subiquity'
network:
  ethernets:
    ens33:
      dhcp4: true
  version: 2
```
To use a static IP address 192.168.0.100, I will change the file so that it looks like this afterward:

```
# This file describes the network interfaces available on your system
# For more information, see netplan(5).
network:
 version: 2
 renderer: networkd
 ethernets:
   ens33:
     dhcp4: no
    dhcp6: no
     addresses: [192.168.0.100/24]
    gateway4: 192.168.0.1
    nameservers:
       addresses: [8.8.8.8,8.8.4.4]
```
**IMPORTANT**: The indentation of the lines matters, add the lines as shown above.

Then restart your network to apply the changes:

sudo netplan generate sudo netplan apply

Then edit /etc/hosts.

sudo nano /etc/hosts

Make it look like this:

```
127.0.0.1 localhost
192.168.0.100 server1.example.com server1
```

```
# The following lines are desirable for IPv6 capable hosts
::1 localhost ip6-localhost ip6-loopback
ff02::1 ip6-allnodes
ff02::2 ip6-allrouters
```
Now, we will change the hostname of our machine as follows:

sudo echo server1 <sup>&</sup>gt; /etc/hostname sudo hostname server1

The first command sets the hostname "server1" in the /etc/hostname file. This file is read by the system at boot time. The second command sets the hostname in the current session so we don't have to restart the server to apply the hostname.

As an alternative to the two commands above you can use the hostnamectl command which is part of the systemd package.

sudo hostnamectl set-hostname server1

Afterward, run:

hostname hostname -f

The first command returns the short hostname while the second command shows the fully qualified domain name (fqdn):

root@server1:/home/administrator# hostname server1 root@server1:/home/administrator# hostname -f server1.example.com root@server1:/home/administrator#

If you want to adjust the keyboard layout of the server, run this command:

```
sudo dpkg-reconfigure keyboard-configuration
```
Congratulations! Now we have a basic Ubuntu 20.04 server setup that provides a solid basis for all kinds of Ubuntu Server setups.

# **9. Virtual Machine image**

This tutorial is available as ready to use virtual machine in OVA / OVF format for Howtoforge subscribers. The VM format is compatible with VMWare and Virtualbox and other tools that can import the ova or ovf format. You can find the download link on the right menu near the top. Click on the filename to start the download.

The login details of the VM are:

# **SSH Login**

Username: administrator Password: howtoforge

The administrator user has sudo permissions.

Please change the passwords after the first boot.

The VM is configured for the static IP 192.168.0.100, the IP can be changed in the file **/etc/netplan/00-installerconfig.yaml** as shown in the tutorial step 8. The keyboard layout of the downloadable VM is the US keyboard layout.

# **10. Links**

Ubuntu: <http://www.ubuntu.com/>

This tutorial shows the installation of an Ubuntu 20.04 (Focal Fossa) web hosting server with Apache 2.4, Postfix, Dovecot, Bind, and PureFTPD to prepare it for the installation of <u>[ISPConfig](http://www.ispconfig.org/) 3.2</u>.<br>The resulting system wil

ISPConfig is a web hosting control panel that allows you to configure the following services through a web browser: Apache or Nginx web server, Postfix mail server, Courier or Dovecot<br>IMAP/POP3 server, MariaDB as MySQL rep Nginx), BIND (instead of MyDNS), and Dovecot (instead of Courier).

#### **1. Preliminary Note**

In this tutorial, I use the hostname server1.example.com with the IP address 192.168.0.100 and the gateway 192.168.0.1 These settings might differ for you, so you have to replace them where appropriate. Before proceeding further you need to have a basic minimal installation of Ubuntu 20.04 as explained in the [tutorial](https://www.howtoforge.com/tutorial/ubuntu-lts-minimal-server/).

The commands in this tutorial have to be run with root permissions. To avoid adding sudo in front of each command, you'll have to become root user by running:

 $sudd -s$ 

#### before you proceed.

### **2. Edit /etc/apt/sources.list and Update your Linux Installation**

Edit /etc/apt/sources.list. Comment out or remove the installation CD from the file and make sure that the universe and multiverse repositories are enabled. It should look like this afterwards:

nano /etc/apt/sources.list

# See http://help.ubuntu.com/community/UpgradeNotes for how to upgrade to<br># newer versions of the distribution.<br>deb http://de.archive.ubuntu.com/ubuntu focal main restricted<br># deb-src http://de.archive.ubuntu.com/ubuntu fo

## Major bug fix updates produced after the final release of the<br>## distribution.<br>deb http://de.archive.ubuntu.com/ubuntu focal-updates main restricted<br># deb-src http://de.archive.ubuntu.com/ubuntu focal-updates main restr

## N.B. software from this repository is ENTIRELY UNSUPPORTED by the Ubuntu ## team. Also, please note that software in universe WILL NOT receive any<br>## review or updates from the Ubuntu security team.<br>deb http://de.archive.ubuntu.com/ubuntu focal universe<br># deb-src http://de.archive.ubuntu.com/ub

deb http://de.archive.ubuntu.com/ubuntu focal-updates universe

# deb-src http://de.archive.ubuntu.com/ubuntu focal-updates universe

## N.B. software from this repository is ENTIRELY UNSUPPORTED by the Ubuntu<br>## team, and may not be under a free licence. Please satisfy yourself as to<br>## your rights to use the software. Also, please note that software in ## security team.

deb http://de.archive.ubuntu.com/ubuntu focal multiverse<br># deb-src http://de.archive.ubuntu.com/ubuntu focal multiverse<br>deb http://de.archive.ubuntu.com/ubuntu focal-updates multiverse<br># deb-src http://de.archive.ubuntu.co

## N.B. software from this repository may not have been tested as ## extensively as that contained in the main release, although it includes<br>## newer versions of some applications which may provide useful features.<br>## Also, please note that software in backports WILL NOT receive any revi ## or updates from the Ubuntu security team. deb http://de.archive.ubuntu.com/ubuntu focal-backports main restricted universe multiverse # deb-src http://de.archive.ubuntu.com/ubuntu focal-backports main restricted universe multiverse

## Uncomment the following two lines to add software from Canonical's<br>## 'partner' repository.<br>## 'rsis software is not part of Ubuntu, but is offered by Canonical and the<br>## respective vendors as a service to Ubuntu users

# deb-src http://archive.canonical.com/ubuntu focal partner

deb http://de.archive.ubuntu.com/ubuntu focal-security main restricted # deb-src http://de.archive.ubuntu.com/ubuntu focal-security main restricted<br>deb http://de.archive.ubuntu.com/ubuntu focal-security universe<br># deb-src http://de.archive.ubuntu.com/ubuntu focal-security universe deb http://de.archive.ubuntu.com/ubuntu focal-security multiverse # deb-src http://de.archive.ubuntu.com/ubuntu focal-security multiverse

Then run

apt-get update

to update the apt package database and

apt-get upgrade

to install the latest updates (if there are any). If you see that a new kernel gets installed as part of the updates, you should reboot the system afterwards:

reboot

# **3. Change the Default Shell**

/bin/sh is a symlink to /bin/dash, however we need /bin/bash, not /bin/dash. Therefore, we do this:

dpkg-reconfigure dash

Use dash as the default system shell  $\frac{1}{\theta}$  /bin/sh)? <- No

If you don't do this, the ISPConfig installation will fail.

### **4. Disable AppArmor**

AppArmor is a security extension (similar to SELinux) that should provide extended security. In my opinion, you don't need it to configure a secure system, and it usually causes more problems<br>than advantages (think of it a

We can disable it like this:

service apparmor stop update-rc.d -f apparmor remove apt-get remove apparmor apparmor-utils

### **5. Synchronize the System Clock**

It is a good idea to synchronize the system clock with an NTP (**n**etwork **t**ime **p**rotocol) server over the Internet when you run a physical server. In case you run a virtual server then you should skip this step. Just run

apt-get -y install ntp

### **6. Install Postfix, Dovecot, MariaDB, rkhunter, and binutils**

For installing postfix, we need to ensure that sendmail is not installed and running. To stop and remove sendmail run this command: service sendmail stop; update-rc.d -f sendmail remove The error message: Failed to stop sendmail.service: Unit sendmail.service not loaded. Is ok, it just means that sendmail was not installed, so there was nothing to be removed. Now we can install Postfix, Dovecot, MariaDB (as MySQL replacement), rkhunter, and binutils with a single command: apt-get -y install postfix postfix-mysql postfix-doc mariadb-client mariadb-server openssl getmail4 rkhunter binutils dovecot-imapd dovecot-pop3d dovecot-mysql dovecot-sieve sudo patch You will be asked the following questions: General type of mail configuration: <u><--InternetSite</u><br>System mail name: <u><--server1.example.com</u> It is important that you use a subdomain as "system mail name" like server1.example.com or server1.yourdomain.com and not a domain that you want to use as email domain (e.g. yourdomain.tld) later. Next, open the TLS/SSL and submission ports in Postfix: nano /etc/postfix/master.cf Uncomment the submission and smtps sections as follows - add the line -o smtpd\_client\_restrictions=permit\_sasl\_authenticated,reject to both sections and leave everything thereafter commented: [...] submission inet n - y - - smtpd -o syslog\_name=postfix/submission -o smtpd\_tls\_security\_level=encrypt -o smtpd\_sasl\_auth\_enable=yes -o smtpd\_tls\_auth\_only=yes<br>-o smtpd\_client\_restrictions=permit\_sasl\_authenticated,reject<br># -o smtpd\_reject\_unlisted\_recipient=no<br># -o smtpd\_client\_restrictions=\$mua\_client\_restrictions<br># -o smtpd\_helo\_restrictions=\$mua\_elo # -o smtpd\_recipient\_restrictions=permit\_sasl\_authenticated,reject # -o milter\_macro\_daemon\_name=ORIGINATING smtps inet n - y - - smtpd -o syslog\_name=postfix/smtps -o smtpd\_tls\_wrappermode=yes -o smtpd\_sasl\_auth\_enable=yes **-o smtpd\_client\_restrictions=permit\_sasl\_authenticated,reject** # -o smtpd\_reject\_unlisted\_recipient=no # -o smtpd\_client\_restrictions=\$mua\_client\_restrictions<br># -o smtpd\_helo\_restrictions=\$mua\_helo\_restrictions<br># -o smtpd\_sender\_restrictions=\$mua\_sender\_restrictions<br># -o smtpd recipient restrictions=permit sasl authenticate -o milter\_macro\_daemon\_name=ORIGINATING [...] **NOTE:** The whitespaces in front of the "-o .... " lines are important! Restart Postfix afterward: service postfix restart We want MySQL to listen on all interfaces, not just localhost. Therefore, we edit /etc/mysql/mariadb.conf.d/50-server.cnf and comment out the line bind-address = 127.0.0.1: nano /etc/mysql/mariadb.conf.d/50-server.cnf [...] # Instead of skip-networking the default is now to listen only on # localhost which is more compatible and is not less secure. **#**bind-address = 127.0.0.1 [...] Now we set a root password in MariaDB. Run: mysql\_secure\_installation You will be asked these questions:

Enter current password for root (enter for none): <u><-- press enter</u><br>Set root password? [Y/n] <u><-- y</u> New password: <u><-- Enter the new MariaDB root password here</u><br>Re-enter new password: <u><- Repeat the password</u><br>Remove anonymous users? [Y/n] <u><-- y</u><br>Disallow root login remotely? [Y/n] <u><-- y</u><br>Reload privilege tables now? [Y

Set the password authentication method in MariaDB to native so we can use PHPMyAdmin later to connect as root user:

echo "update mysql.user set plugin <sup>=</sup> 'mysql\_native\_password' where user='root';" | mysql -u root

Edit the file /etc/mysql/debian.cnf and set the MYSQL / MariaDB root password there twice in the rows that start with password.

nano /etc/mysql/debian.cnf

The MySQL root password that needs to be added is shown in red. In this example, the password is "howtoforge". Replace the word "howtoforge" with the password that you have set for the MySQL root user with the mysql\_secure\_installation command.

Automatically generated for Debian scripts. DO NOT TOUCH! [client] host <sup>=</sup> localhost user <sup>=</sup> root

password = <u>howtoforge</u><br>socket = /var/run/mysqld/mysqld.sock<br>[mysql\_upgrade]<br>host = localhost<br>user = root password = <u>howtoforge</u><br>socket = /var/run/mysqld/mysqld.sock<br>basedir = /usr

Open the file /etc/security/limits.conf with an editor:

nano /etc/security/limits.conf

and add these lines at the end of the file.

mysql soft nofile 65535 mysql hard nofile 65535

Next, create a new directory /etc/systemd/system/mysql.service.d/ with the mkdir command.

mkdir /etc/systemd/system/mysql.service.d/

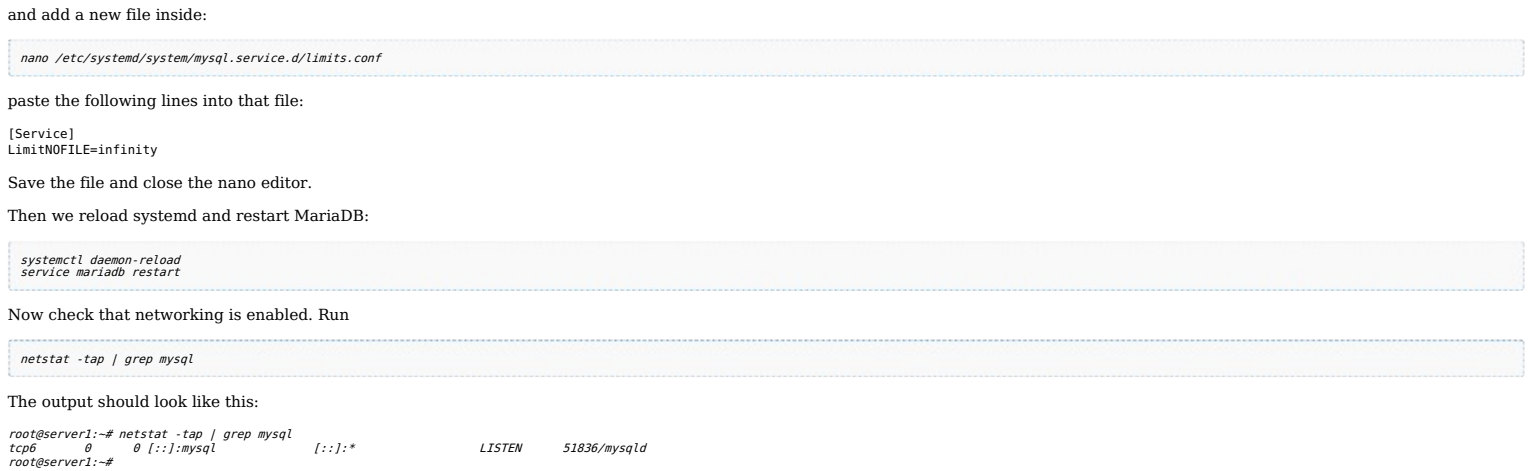

### **7. Install Amavisd-new, SpamAssassin, and Clamav**

To install amavisd-new, SpamAssassin, and ClamAV, we run

apt-get -y install amavisd-new spamssassin clamav-daemon unzip bzip2 arj nomarch lzop cabextract apt-listchanges libnet-ldap-perl libauthen-sasl-perl clamav-docs daemon libio-string-perl libio-socket-ssl-<br>perl libnet-ident

The ISPConfig 3 setup uses amavisd which loads the SpamAssassin filter library internally, so we can stop SpamAssassin to free up some RAM:

service spamassassin stop update-rc.d -f spamassassin remove

To start ClamAV use:

freshclam service clamav-daemon start

The following error can be ignored on the first run of freshclam.

ERROR: /var/log/clamav/freshclam.log is locked by another process ERROR: Problem with internal logger (UpdateLogFile <sup>=</sup> /var/log/clamav/freshclam.log).

### **8. Install Apache, PHP, phpMyAdmin, FCGI, SuExec, Pear**

Apache 2.4, PHP 7.4, phpMyAdmin, FCGI, suExec, and Pear can be installed as follows:

apt-get -y install apache2 apache2-doc apache2-utils libapache2-mod-php np7.4-php7.4-common php7.4-mg bpp7.4-map phpmyadmin php7.4-cli php7.4-cgi libapache2-mod-fcgid apache2-suexec-pristine php-pear<br>libruby libapache2-mod

#### You will see the following question:

Web server to reconfigure automatically:  $\leq$  apache2

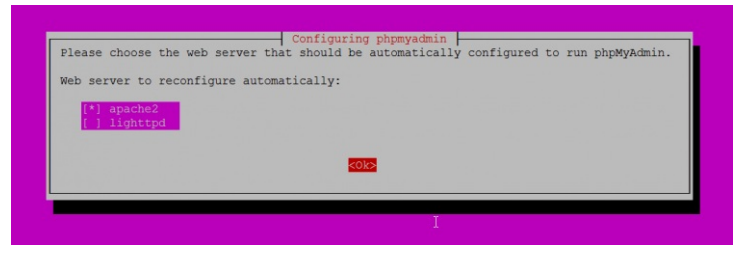

Configure database for phpmyadmin with dbconfig-common?  $\leq$ -Yes

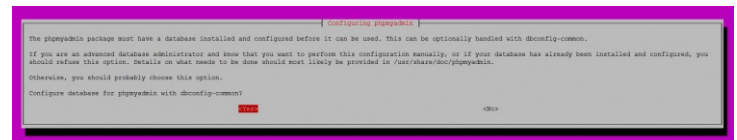

MySQL application password for phpmyadmin:  $\leq$  -  $P_{\text{D}}$ 

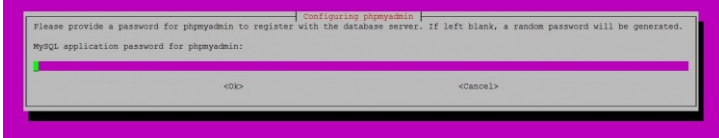

Then run the following command to enable the Apache modules suexec, rewrite, ssl, actions, and include (plus dav, dav\_fs, and auth\_digest if you want to use WebDAV):

a2enmod suexec rewrite ssl actions include cgi alias proxy\_fcgi

a2enmod dav\_fs dav auth\_digest headers

To ensure that the server cannot be attacked through the [HTTPOXY](https://www.howtoforge.com/tutorial/httpoxy-protect-your-server/) vulnerability, I will disable the HTTP\_PROXY header in apache globally. Create a new httpoxy.conf file with nano:

nano /etc/apache2/conf-available/httpoxy.conf

Paste this content into the file:

<IfModule mod\_headers.c> RequestHeader unset Proxy early </IfModule>

Enable the config file by running:

a2enconf httpoxy Restart Apache afterward: service apache2 restart If you want to host Ruby files with the extension  $\ldots$  on your websites created through ISPConfig, you must comment out the line  $\emph{application/x-ruby }$  in /etc/mime.types: nano /etc/mime.types [...] **#**application/x-ruby rb [...] (This is needed only for  $\sqrt{.rb}$  files; Ruby files with the extension  $\sqrt{.rb}$  work out of the box.) Restart Apache afterwards:

service apache2 restart

# **9. Install Let's Encrypt**

ISPConfig 3.2 has built-in support for the free SSL Certificate Authority Let's encrypt. The Let's Encrypt function allows you to create free SSL Certificates for your website in ISPConfig.

Now we will add support for Let's encrypt.

apt-get install certbot

#### **10. Install Mailman**

ISPConfig allows you to manage (create/modify/delete) Mailman mailing lists. If you want to make use of this feature, install Mailman as follows:

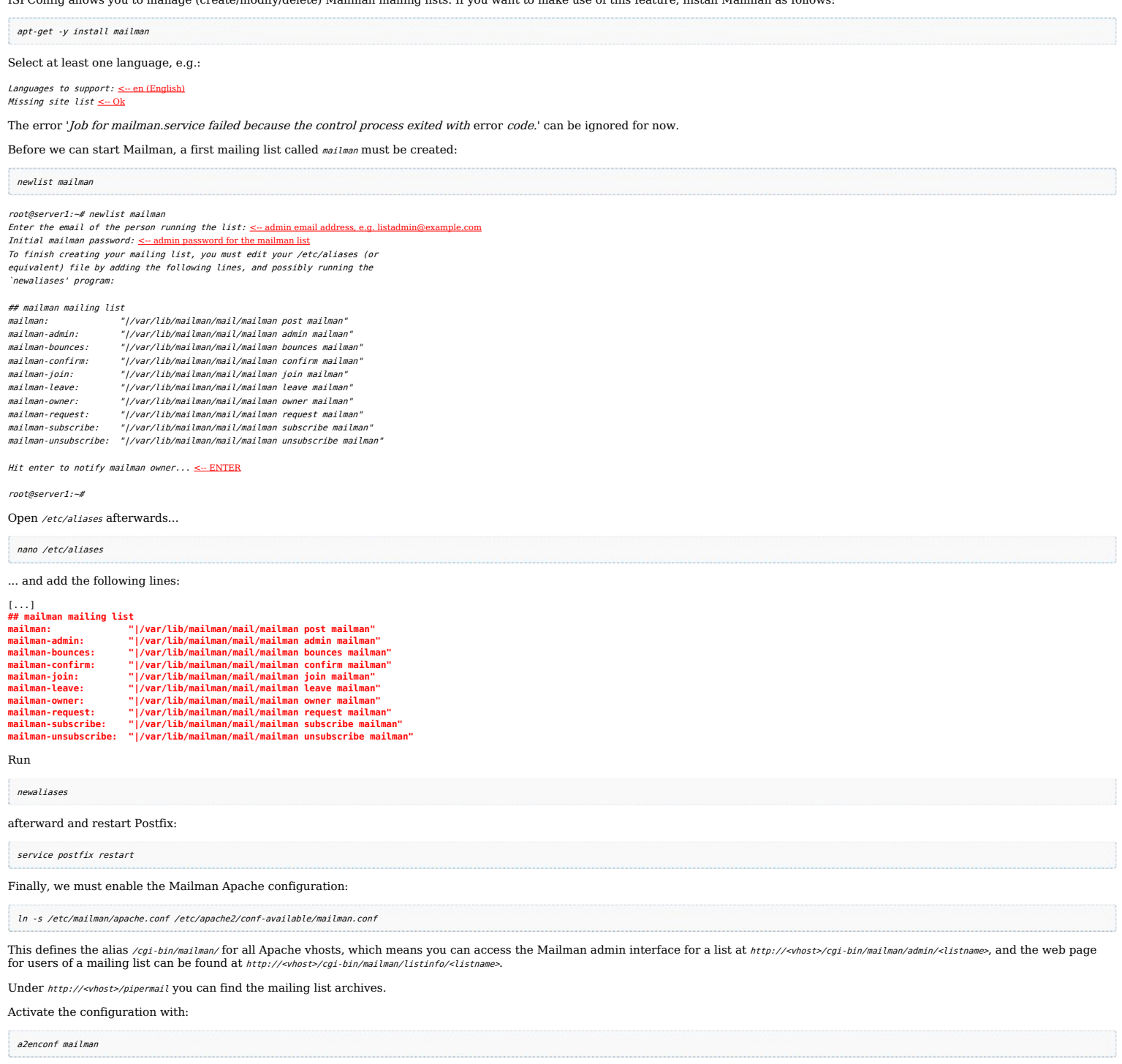

Restart Apache afterward: service apache2 restart

service mailman start

# **11. Install PureFTPd and Quota**

PureFTPd and quota can be installed with the following command:

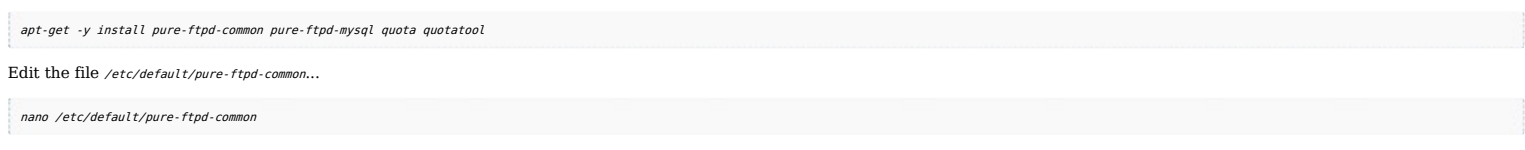

and make sure that the start mode is set to standalone and set VIRTUALCHROOT=true:

[...] STANDALONE\_OR\_INETD=**standalone** [...] VIRTUALCHROOT=**true** [...]

Now we configure PureFTPd to allow FTP and TLS sessions. FTP is a very insecure protocol because all passwords and all data are transferred in clear text. By using TLS, the whole communication can be encrypted, thus making FTP much more secure.

If you want to allow FTP and TLS sessions, run

echo 1 <sup>&</sup>gt; /etc/pure-ftpd/conf/TLS

In order to use TLS, we must create an SSL certificate. I create it in /etc/ssl/private/, therefore I create that directory first:

mkdir -p /etc/ssl/private/

Afterwards, we can generate the SSL certificate as follows:

openssl req -x509 -nodes -days 7300 -newkey rsa:2048 -keyout /etc/ssl/private/pure-ftpd.pem -out /etc/ssl/private/pure-ftpd.pem

Country Name (2 letter code)  $[AU]: \leq$ - Enter your Country Name (e.g., "DE"). State or Province Name (full name) [Some-State]:<u><-- Enter your State or Province Name.</u><br>Locality Name (eg, city) []:<u><-- Enter your City.</u> Organization Name (eg, company) [Internet Widgits Pty Ltd]:<u><--Enteryour Organization Name (e.g., the name ofyour company).</u><br>Organizational Unit Name (eg, section) []:<u><--Enteryour Organizational Unit Name (e.g. "IT Depa</u> Common Name (eg, YOUR name)  $[j] \leq$ -- Enter the Fully Qualified Domain Name of the system (e.g. "server1.example.com").<br>Email Address  $[i] \leq$ - Enter your Email Address Email Address []: <-- En

Change the permissions of the SSL certificate:

chmod 600 /etc/ssl/private/pure-ftpd.pem

Then restart PureFTPd:

service pure-ftpd-mysql restart

Edit /etc/fstab. Mine looks like this (I added ,usrjquota=quota.user, grpjquota=quota.group, jqfmt=vfsv0 to the partition with the mount point  $\Lambda$ :

#### nano /etc/fstab

# /etc/fstab: static file system information.

# # Use 'blkid' to print the universally unique identifier for a # device; this may be used with UUID= as a more robust way to name devices # that works even if disks are added and removed. See fstab(5).

# # <file system> <mount point> <type> <options> <dump> <pass>

/dev/mapper/server1--vg-root / ext4 errors=remount-ro<u>,usriquota=quota.user,grpjquota=quota.group,jqfmt=vfsv0</u> 0 1<br>/dev/mapper/server1--vg-swap\_1 none swap sw 0 0<br>/dev/fd0 /media/floppy0 auto rw,user,noauto,exec,utf8 0 0

To enable quota, run these commands:

mount -o remount /

quotacheck -avugm quotaon -avug

#### Which will show the following output:

root@serverl:/tmp# quotacheck-a-avugm<br>quotacheck: Scanning /dev/mapper/serverl--vg-root [/] done<br>quotacheck: Cannot stat old user quota file //quota.user: No such file or directory. Usage will not be subtracted.<br>quotacheck /dev/mapper/server1--vg-root [/]: user quotas turned on

### **12. Install BIND DNS Server**

BIND can be installed as follows:

apt-get -y install bind9 dnsutils haveged

Enable and start the haveged Daemon:

systemctl enable haveged systemctl start haveged

### **13. Install Vlogger, Webalizer, AWStats and GoAccess**

Vlogger, Webalizer, and AWStats can be installed as follows:

apt-get -y install vlogger webalizer awstats geoip-database libclass-dbi-mysql-perl

Installing the latest GoAccess version directly from GoAccess repository:

echo "deb https://deb.goaccess.io/ \$(lsb\_release -cs) main" | sudo tee -a /etc/apt/sources.list.d/goaccess.list<br>wget -O - https://deb.goaccess.io/gnugpg.key | sudo apt-key --keyring /etc/apt/trusted.gpg.d/goaccess.gpg add

Open /etc/cron.d/awstats afterwards...

nano /etc/cron.d/awstats

... and comment out everything in that file:

**#**MAILTO=root

**#**\*/10 \* \* \* \* www-data [ -x /usr/share/awstats/tools/update.sh ] && /usr/share/awstats/tools/update.sh

# Generate static reports: **#**10 03 \* \* \* www-data [ -x /usr/share/awstats/tools/buildstatic.sh ] && /usr/share/awstats/tools/buildstatic.sh

### **14. Install Jailkit**

Jailkit is used to jailed shell users and cronjobs in ISPConfig. Install jailkit with apt:

apt-get -y install jailkit

### **15. Install fail2ban and UFW**

This is optional but recommended because the ISPConfig monitor tries to show the log:

apt-get -y install fail2ban

To make fail2ban monitor PureFTPd and Dovecot, create the file /etc/fail2ban/jail.local:

nano /etc/fail2ban/jail.local

[pure-ftpd] enabled = true port = ftp filter = pure-ftpd logpath = /var/log/syslog maxretry = 3

[dovecot] enabled = true filter = dovecot action = iptables-multiport[name=dovecot-pop3imap, port="pop3,pop3s,imap,imaps", protocol=tcp] logpath = /var/log/mail.log maxretry = 5

[postfix] enabled = true port = smtp filter = postfix logpath = /var/log/mail.log maxretry = 3

Restart fail2ban afterwards:

service fail2ban restart

To install the UFW firewall, run this apt command:

apt-get install ufw

# **16. Install Roundcube Webmail**

#### To install Roundcube Webmail, run:

apt-get -y install roundcube roundcube-core roundcube-mysql roundcube-plugins roundcube-plugins-extra javascript-common libjs-jquery-mousewheel php-net-sieve tinymce

The installer might ask the following questions:

Configure database for roundcube with dbconfig-common? <u><-- Yes</u><br>MySQL application password for roundcube: <u><-- Press enter</u>

Don't worry if you do not get these questions and a warning about the ucf script, that's ok.

The ucf warning that you will get on the shell can be ignored, it has no negative impact on the installation.

Then edit the RoundCube apache configuration file.

nano /etc/apache2/conf-enabled/roundcube.conf

and remove the # in front of the Alias line, then add the second Alias line for /webmail and add the line "AddType application/x-httpd-php .php" right after the "<Directory /var/lib/roundcube>" line:

# Those aliases do not work properly with several hosts on your apache server<br># Uncomment them to use it or adapt them to your configuration<br>Alias /roundcube /var/lib/roundcube<br>Alias /vebmail /var/lib/roundcube [...] <Directory /var/lib/roundcube> AddType application/x-httpd-php .php [...]

And restart apache

service apache2 restart

Then edit the RoundCube config.inc.php configuration file:

nano /etc/roundcube/config.inc.php

and change the default host to localhost:

\$config['default\_host'] = 'localhost';

and the SMTP server to:

\$config['smtp\_server'] = 'localhost';

and

\$config['smtp\_port'] = 25;

This prevents that Roundcube will show server name input field in the login form.

# **17. Install ISPConfig 3.2**

We will use the ISPConfig 3.2 stable build here.

cd /tmp<br>wget -O ispconfig.tar.gz https://www.ispconfig.org/downloads/ISPConfig-3-stable.tar.gz<br>tar xfz ispconfig.\*/install/<br>cd ispconfig3\*/install/

The next step is to run

php -q install.php

This will start the ISPConfig 3 installer. The installer will configure all services like Postfix, Dovecot, etc. for you.

# php -q install.php

--------------------------------------------------------------------------------\_\_\_\_\_ \_\_\_\_\_\_\_\_\_\_\_ \_\_\_\_\_ \_\_ \_ \_\_\_\_ |\_ \_/ \_\_\_| \_\_\_ \ / \_\_ \ / \_(\_) /\_\_ \ | | \ `--.| |\_/ / | / \/ \_\_\_ \_ \_\_ | |\_ \_ \_\_ \_ \_/ / | | `--. \ \_\_/ | | / \_ \| '\_ \| \_| |/ \_` | |\_ | \_| |\_/\\_\_/ / | | \\_\_/\ (\_) | | | | | | | (\_| | \_\_\_\ \ \\_\_\_/\\_\_\_\_/\\_| \\_\_\_\_/\\_\_\_/|\_| |\_|\_| |\_|\\_\_, | \\_\_\_\_/  $\tau'$  ! -------------------------------------------------------------------------------->> Initial configuration Operating System: Ubuntu 20.04.1 LTS (Focal Fossa) Following will be <sup>a</sup> few questions for primary configuration so be careful. Default values are in [brackets] and can be accepted with <ENTER>. Tap in "quit" (without the quotes) to stop the installer. Select language (en, de) [en]:  $\leq$ -Hit 1 Installation mode (standard, expert) [standard]:  $\leq$ -Hit Enter Full qualified hostname (FQDN) of the server, eg server1.domain.tld [server1.canomi.com]:  $\leq$ MySQL server hostname [localhost]:  $\leq$ -Hit Enter MySQL server port [3306]: <-- Hit Enter MySQL root username [root]:  $\leq$ -Hit Enter MySQL root password []: <-- Enter your MySQL root pas MySQL database to create [dbispconfig]:  $\leq$ -Hit Enter MySQL charset [utf8]: <u><-- Hit Enter</u> Configuring Postgrey Configuring Postfix Generating <sup>a</sup> 4096 bit RSA private key .......................................................................++ ........................................................................................................................................++ writing new private key to 'smtpd.key' ----- You are about to be asked to enter information that will be incorporated into your certificate request.<br>What you are about to enter is what is called a Distinguished Name or a DN.<br>There are quite a few fields but you can leave some blank<br>For some fields there will be a default value,<br>If you ent Country Name (2 letter code) [AU]: <u><- Enter2 letter country code</u><br>State or Province Name (full name) [Some-State]: <u><- Enter the name of the state</u><br>Locality Name (eg, city) [1: <u><- Enter your city</u><br>Locality Name (eg, city Configuring BIND<br>Configuring Pureftpd<br>Configuring Pureftpd<br>Configuring Vlogger<br>Configuring Vlogger<br>Writing new private key to 'localhost.key'<br>writing new private key to 'localhost.key' Country Name (2 letter code) [AU]: <u><~ Enter 2 letter country code</u><br>Locality Name (eg, city) []: <u><~ Enter your city</u><br>Organization Name (eg, company) [Internet Widgits Pty Ltd]: <u><~ Enter company name or press enter</u><br>Organ Configuring Ubuntu Firewall<br>Configuring Fail2ban<br>[INFO] service OpenVZ not detected<br>Configuring Apps vhost<br>Installing ISPConfig ISPConfig Port [8080]: Admin password [admin]: Do you want a secure (SSL) connection to the ISPConfig web interface  $(y, n)$  [y]:  $\leq$ -Hit Enter Generating RSA private key, 4096 bit long modulus .......................++ ................................................................................................................................++ <sup>e</sup> is 65537 (0x10001) You are about to be asked to enter information that will be incorporated into your certificate request.<br>What you are about to enter is what is called a Distinguished Name or a DN.<br>There are quite a few fields but you can leave some blank<br>For some fields there will be a default value,<br>If you ent Country Name (2 letter code) [AU]: <u><- Enter 2 letter country code</u><br>Country Name (2 letter code) [AU] ame) [Some-State]: <u><- Enter the name of the state</u><br>Locality Name (eg, city) [1: <u><- Enter your city</u><br>Organization Name Please enter the following 'extra' attributes<br>to be sent with your certificate request<br>A challenge password []: <u><- Hit Enter</u><br>An optional company name []: <u><- Hit Enter</u><br>writing RSA key Symlink ISPConfig LE SSL certs to postfix?  $(y, n)$  [y]:  $\leq$ -Hit En Symlink ISPConfig LE SSL certs to pureftpd? Creating dhparam file takes some times.  $(y, n)$  [y]:  $\leq$ -Hit Enter Generating DH parameters, 2048 bit long safe prime, generator 2 This is going to take <sup>a</sup> long time .............................................................+.........................................................................................................................................................................+................... Configuring DBServer Installing ISPConfig crontab no crontab for root no crontab for getmail Detect IP addresses

Restarting services ... Installation completed.

The installer automatically configures all underlying services, so there is no manual configuration needed.

Afterward you can access ISPConfig 3 under http(s)://server1.example.com:8080/ or http(s)://192.168.0.100:8080/ (HTTP or HTTPS depends on what you chose during installation). Log in with the username  $\frac{\partial}{\partial x}$  and the password  $\frac{\partial}{\partial y}$  (you should change the default password after your first login):

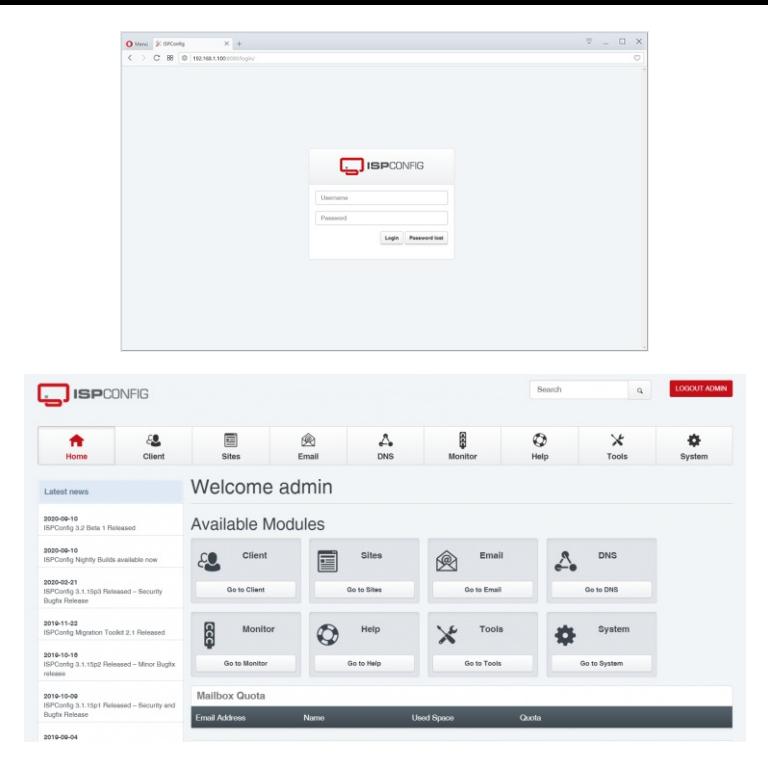

The system is now ready to be used.

### **18. Virtual machine image download of this tutorial**

This tutorial is available as ready to use virtual machine image in ovf/ova format that is compatible with VMWare and Virtualbox. The virtual machine image uses the following login details:

### **SSH / Shell Login**

Username: administrator Password: howtoforge

This user has sudo rights.

### **ISPConfig Login**

Username: admin Password: howtoforge

### **MySQL Login**

Username: root Password: howtoforge

The IP of the VM is 192.168.0.100, it can be changed in the file /etc/netplan/01-netcfg.yaml. Please change all the above passwords to secure the virtual machine.

### **19. Links**

Ubuntu: <u><http://www.ubuntu.com/></u><br>ISPConfig: <u>http://www.ispconfig.org</u>/